# **Quick reference guide**

For iLiad software release 2.9

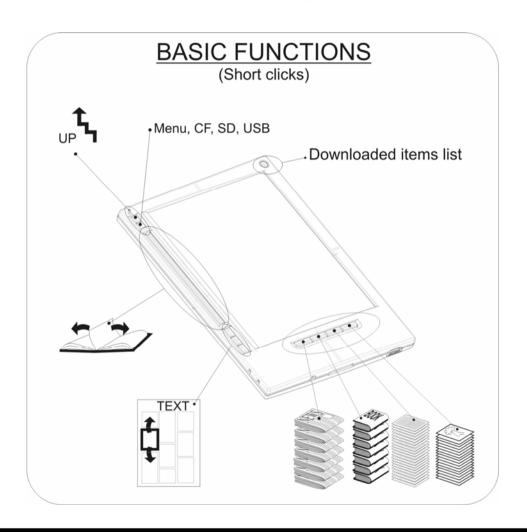

Read this reference guide carefully before using the iLiad.

Printing this document is allowed for personal use only.

#### Table of contents.

| <u>1.</u> | QUICK REFERENCE HOW DO I USE THE ILIAD?                 | 3  |
|-----------|---------------------------------------------------------|----|
|           |                                                         |    |
| 1.1.      | How do I turn the iLiad on?                             | 3  |
| 1.2.      | How do I charge the battery of the ILIAD?               | 4  |
| 1.3.      | . How do I read a book?                                 | 5  |
| 1.4.      | How do I read a newspaper?                              | 6  |
| 1.5.      | How do I view Documents?                                | 7  |
| 1.6.      | How do I make notes?                                    | 8  |
| 1.7.      | How do I connect the ILIAD TO MY COMPUTER?              | 9  |
| 1.8.      | How do I create an account                              | 10 |
| 1.9.      | . How do I connect to the IREX DELIVERY SERVICE (IDS)?. | 11 |
| 1.10      | D. How do I change my password?                         | 14 |
| 1.11      | 1. How do I consult the User Manual?                    | 15 |
| 1 13      | 2 How no I switch the II IAD OFF?                       | 16 |

#### <u>Disclaimer</u>

- While every effort has been made to ensure that the information contained in this guide is
  accurate and complete, no liability can be accepted for any errors or omissions. iRex
  Technologies reserves the right to change the specifications of the hardware and
  software described herein at any time without prior notice.
- No part of this guide may be reproduced, transmitted, transcribed, stored in a retrieval system, or translated into any language in any form, by any means, without the prior written permission of iRex technologies.
- iRex technologies makes no warranties for damages resulting from corrupted or lost data due to a mistaken operation or malfunction of the e-reader, the software, the Compact Flash™ cards (CF cards), personal computers, peripheral devices, SD cards or USB cards.

# 1. Quick reference How do I use the iLiad?

# 1.1. How do I turn the iLiad on?

**1.** Switch the iLiad 'on' (Bottom right of the device). Switch the power 'On' by sliding the on/off switch to the left and hold it for 2 seconds. then let go of the switch.

Please wait for the iLiad to start up.

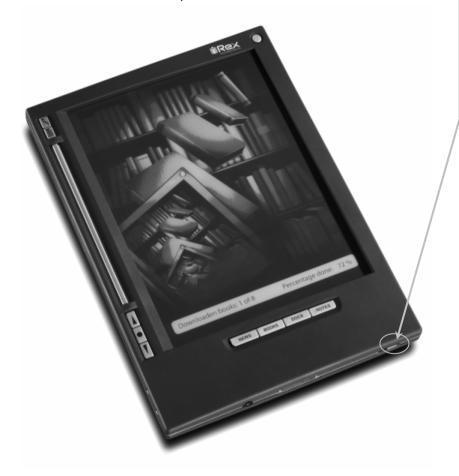

#### 1.2. How do I charge the battery of the iLiad?

#### 1. Connect the iLiad.

Insert the connector of the travel hub into your iLiad with the arrow pointing to the back of the device.

**2.** Plug the adaptor cable in the travel hub.

Insert the adaptor plug in the Travel hub. When the iLiad is charging the LED is coloured red (or orange if the green LED is also active).

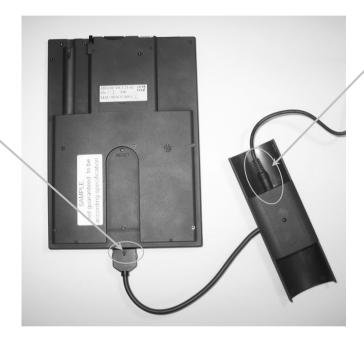

The battery of your iLiad is fully charged when the red LED stops burning. A complete empty battery takes up to two hours to be fully charged.

NOTE: The iLiad needs a minimum power charge to start-up. If the charge is to low the processor will not start up while the LED keeps burning and draining the battery. If the battery is full enough or the device is connected to the main volts this will not occur.

#### 1.3. How do I read a book?

If the iLiad is not yet '**on**' turn the iLiad on as explained in 1.1 How do I turn the iLiad on?

#### 2. Press on 'Books-key'.

This action opens the list of files stored in your books archive.

#### 3. Press on 'Next-key'.

With this action you to put the cursor in front of the book you wish to read.

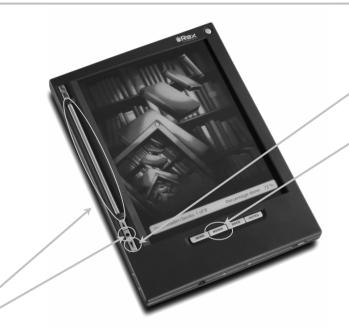

# **4.** Press the 'Confirm-key'.

This way you confirm your selection.

Wait for the appropriate viewer application to start up and for the book to load. A busy indicator at the bottom of the screen will indicate that the iLiad is loading the pages.

# **5.** Use the Flipbar to turn pages.

After the Reader has opened the book, you can use the Flipbar to turn a page of the book. Turn the Flipbar to the left to turn to the next page.

And you can read the book.

#### 1.4. How do I read a newspaper?

If the iLiad is not yet 'on' turn the device on as explained in 1.1 How do I turn the iLiad on?

#### 1. Press on the 'News-key'.

This action opens the list of items stored in you newspaper archive.

#### 2. Press on the 'Confirm-key'.

This way you confirm you selection of an item on the displayed list.

Wait for the appropriate application and file to start-up.

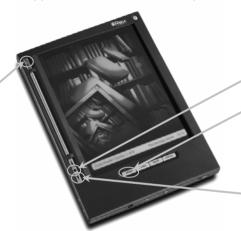

# **3.** Press on 'Confirm-key' for 2 seconds.

This way you confirm you want to read some articles on this page of the newspaper and the alternate view will be opened, if this is supplied by the content.

# **4.** Press on the 'next-key'.

With this action you can move the cursor and select an article you want to read.

If you want to read more productively you can use the pen to click on articles.

#### **5.** Press on the 'Confirm-key'.

This way you confirm you want to read this article. To display the article on the screen, the iLiad will process it for optimised result.

# 6. Press on the 'up-key'.

This key allows you to go up one level In this case you go back to the page you came from.

You can now select another article, turn to another page to read the newspaper further.

# 1.5. How do I view Documents?

If the iLiad is not yet '**on**' turn the iLiad on as explained in 1.1 How do I turn the iLiad on?

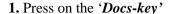

This action opens the list of files stored in your documents archive.

# 3. Press on the 'Next-key'

With this action you to put the cursor in front of the file you wish to read.

# **4.** Press on the 'Confirm-key'

This way you confirm your selection.

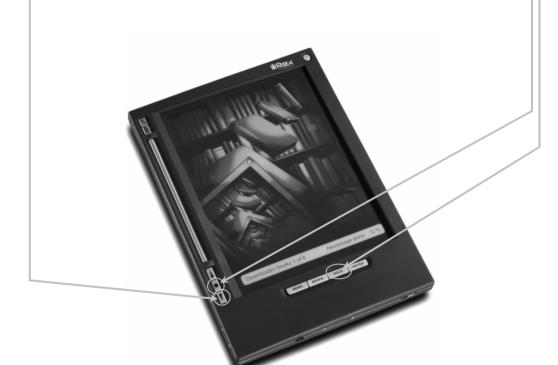

Wait for the appropriate viewer application to start up and for the file to load. A busy indicator will indicate that the iLiad is busy processing.

And you can now read your documents. The commonly used document is PDF.

#### 1.6. How do I make notes?

If the iLiad is not yet '**on**' turn the iLiad on as explained in 1.1 How do I turn the iLiad on?

#### 1. Press on the 'Notes-key'.

This action opens the list of templates for you to take notes on, the same as with paper.

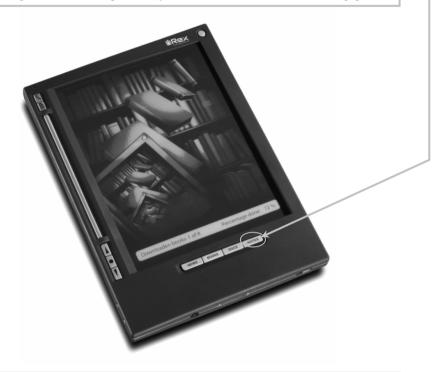

# 2. Open the 'Blank.png'

This opens a template of a blank page to sketch on.

HINT: this template can be copied by connecting the iLiad to your computer and copying it using the tools on your computer.

# 3. Click on the pen icon

This function converts your stylus into a pen tool with which you can write or draw.

# 4. Click any key to auto save your sketch.

When you click on a key or turn a page the sketch is automatically saved for later use, with date and time added to the filename.

<u>Note:</u> For information on the additional scribble functions please consult the User Manual. See 1.11 How do I consult the User Manual?

#### 1.7. How do I connect the iLiad to my computer?

If the iLiad is not yet '**on**' turn the iLiad on as explained in 1.1. How do I turn on the iLiad?

1. Connect the iLiad.

Insert the connector of the travel hub into your iLiad with the arrow pointing to the back of the iLiad.

**2.** Plug USB cable in the travel hub.

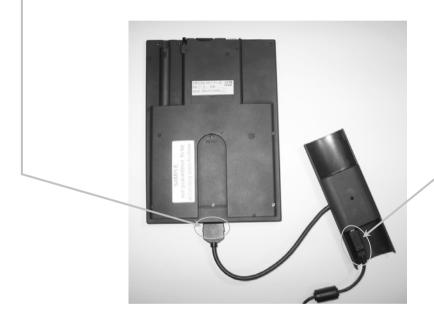

**3.** Insert the other end of the USB Cable in to your PC. NOTE: The USB port on the top of the device only accepts USB sticks. It is NOT meant for a USB cable.

The iLiad will now appear as an external disk on your computer. You can delete files and move them from your Computer to the iLiad and create folders. While you are connected to your computer the iLiad will be locked. The iLiad will be unlocked after it is safely removed as USB device on your PC.

NOTE: This means you as a user are in charge of the archive of the iLiad. You can put any file in any archive (*News*, *Books*, *Docs* and *Notes*) if you wish.

#### 1.8. How do I create an account?

Over the next weeks and months more functionalities will be added to your iLiad through additional software releases. In order to benefit from these software releases, you will need to create an account.

If you haven't created an account yet you can easily do this by following the steps below:

- 1. Visit <a href="www.iRexTechnologies.com">www.iRexTechnologies.com</a> and click the 'Create Account' link. Fill in your e-mail address in the box below and click on send.
- 2. You will receive an automatic e-mail with a password in your e-mail inbox.

Turn the iLiad 'on' as explained in 1.1 How do I turn on the iLiad?

3. Open the *iLiad settings* using the 'Confirm key'. Insert your e-mail address and the password you received in your e-mail inbox using the

Insert your e-mail address and the password you received in your e-mail inbox using the stylus and the onscreen keyboard.

You are now ready to connect to the iRex Delivery Service (iDS) to download additional software releases if available. See 1.9 How do I make a connection to the iRex Delivery Service (iDS)

<u>NOTE:</u> After you have received the password in your e-mail inbox you can edit your profile and/or your password. See 1.10 How do I Change my password?

# 1.9. How do I make connection to the iRex Delivery Service (iDS)?

If the iLiad is not yet '**on**' turn the device on as explained in 1.1 How do I turn the iLiad on?

Many settings to make a connection to the Internet are standardized all over the world. The only thing you need to make a connection to the iDS is a router device and an Ethernet cable.

<u>NOTE:</u> You cannot make a connection to the Internet without a router device (for example: Trying to plug the Ethernet cable from the wall socket or computer in to the Travel hub).

#### **1.** Connect the iLiad.

Insert the connector of the travel hub into your iLiad with the arrow pointing to the back of the device.

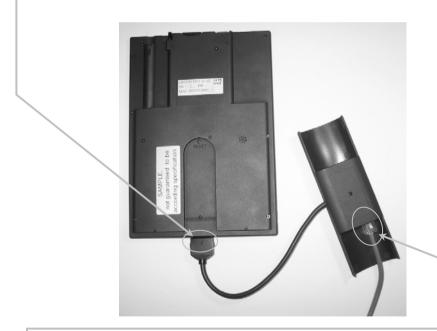

**2.** Plug in the Ethernet cable in the Travel hub. Insert the Ethernet connector into your Travel hub.

**3.** Press the 'connect-key' for 2 seconds.

Connection is established automatically, wired and wireless in most situations.

<u>NOTE</u>: The default connection only functions with a standard Internet configuration. To connect using secured wireless network (WEP encrypted) and/or company networks (Proxy) you need to create an appropriate profile, please consult the user manual for further explanation. See 1.11 How do I consult the User Manual?

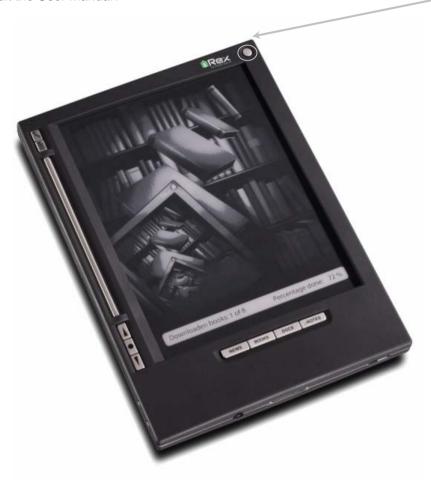

#### **4.** The iLiad will search for the iDS

The device will show the below screen where you can see al the Internet profiles.

<u>NOTE:</u> You can alter or create an internet profile via the menu and Network Profiles. You can follow the Wizard and the step by step explanation (consult the user manual for more explanation – See 1.11 How do I consult the User Manual?).

#### **5.** The iLiad starts to run down the Internet profiles.

The cursor shows which profile the e-reader is using to connect to the iDS.

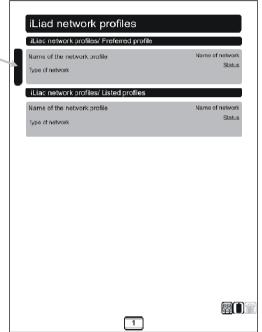

Picture may differ from current software version.

#### **6.** You can select another profile.

If you do not want to wait for the device to run down the profiles one at a time, you can click one with your pen to select a profile.

NOTE: New software will be downloaded automatically. When you then start up the device, it will be installed automatically. IF THE DEVICE SHUTS DOWN WHILE INSTALLING SOFTWARE IT WILL BE IRRIVOCABLE DAMAGED. (Please consult the user manual for more information on this topic, See 1.11 How do I consult the User Manual?).

#### 1.10. How do I change my password?

First you need to create an account and received the password in your e-mail inbox. See 1.8 How do I create an account?

1. Visit <a href="https://myirex.irexnet.com">https://myirex.irexnet.com</a> and login.

Login with your e-mail address and the password you received in your e-mail inbox.

**2.** Click Change password on the left menu bar. Enter a new password in the two fields and press update to confirm it.

<u>NOTE:</u> Do not forget to change the password in your **iLiad settings** as well. The password is used both to connect to iDS and to logon on to https://mvirex.irexnet.com.

NOTE: In the future more functionalities will be made available on MyiRex.

#### 1.11. How do I consult the User Manual?

You can find the User Manual which will include more detailed information of the functionalities on the iLiad.

# 1. From the *Device Manager*, select the *Reference Material*.

With the 'Next-key' you can move your cursor to **Reference Material** and open with the 'Confirm-key'.

# 2. Open the User Manual using the 'Confirm-key'

With the 'Next-key' you can move your cursor to the User Manual and open with the 'Confirm-key'.

Wait for the appropriate viewer application to start up and for the Manual to load.

#### **3**. Use the Flipbar to turn pages.

After the Reader has opened the User Manual you can use the Flipbar to turn a page. Turn the Flipbar to the left to turn the next page.

Now you can read the User Manual.

<u>NOTE:</u> With each new software release you will also receive the latest User Manual.

# 1.12. How do I switch the iLiad off?

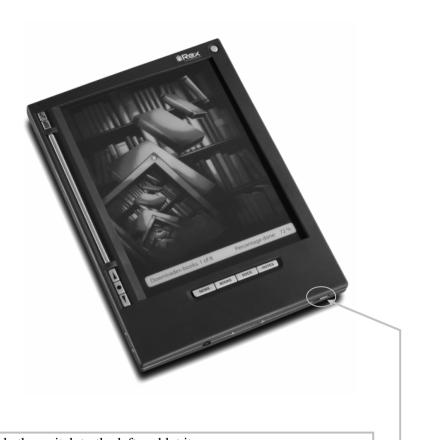

**1.** Slide the switch to the left and let it go. Besides from shutting the device off, the keys are also locked and the display is blanked.

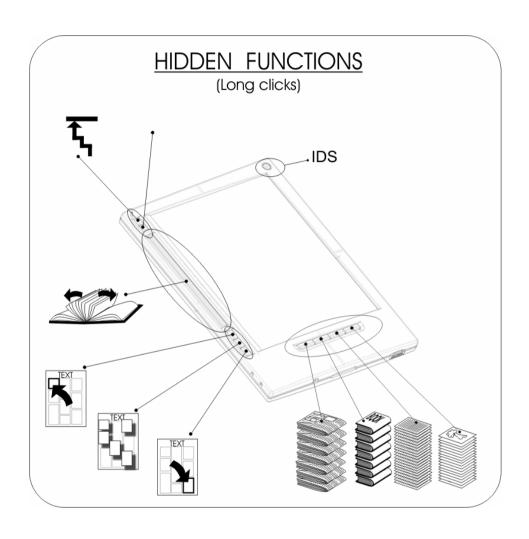